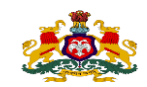

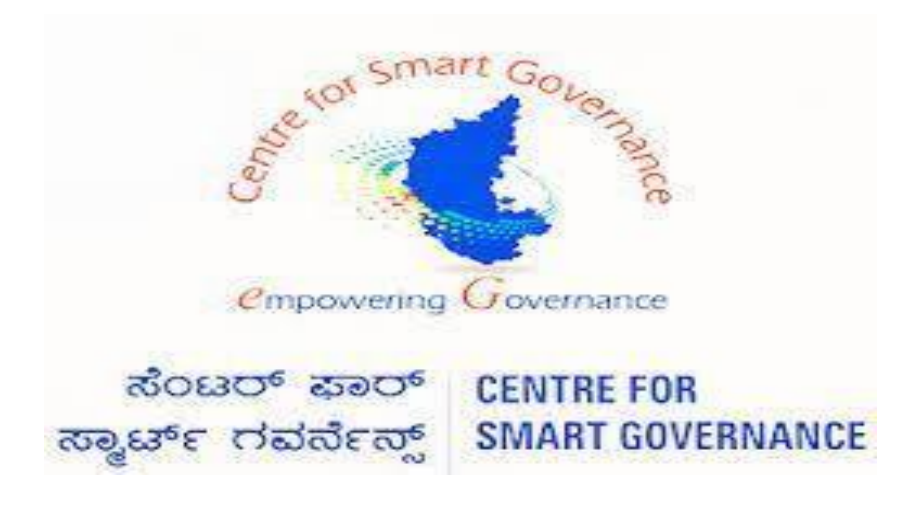

# **(http://kgidonline.karnataka.gov.in)**

 **Loan Application – Manuals for Employees**

 **USER MANUAL**

**Karnataka Government Insurance**

**Department Government of Karnataka**

 **Prepare by**

 **Centre for Smart Governance** 

 **Yeswanthpur, Bengaluru, Karnataka 560022**

# **Karnataka Government Insurance Department Web Page:**

**a)Open the web browser**

**b)Enter the URL [\(https://kgidonline.karnataka.gov.in/](https://kgidonline.karnataka.gov.in/))**

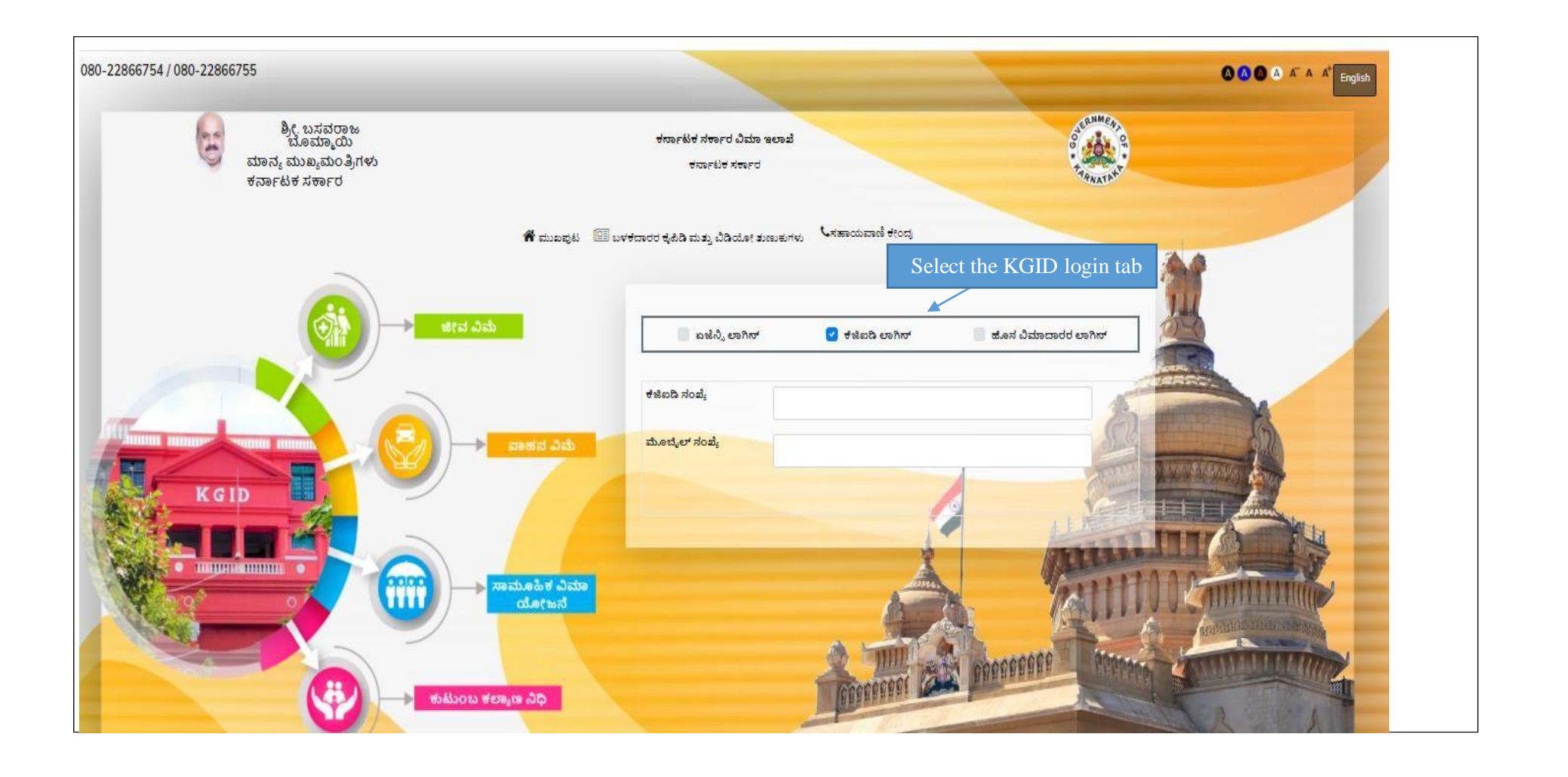

- 1. Employee has to enter his/her first KGID number
- 2. Mobile number will fetch automatically

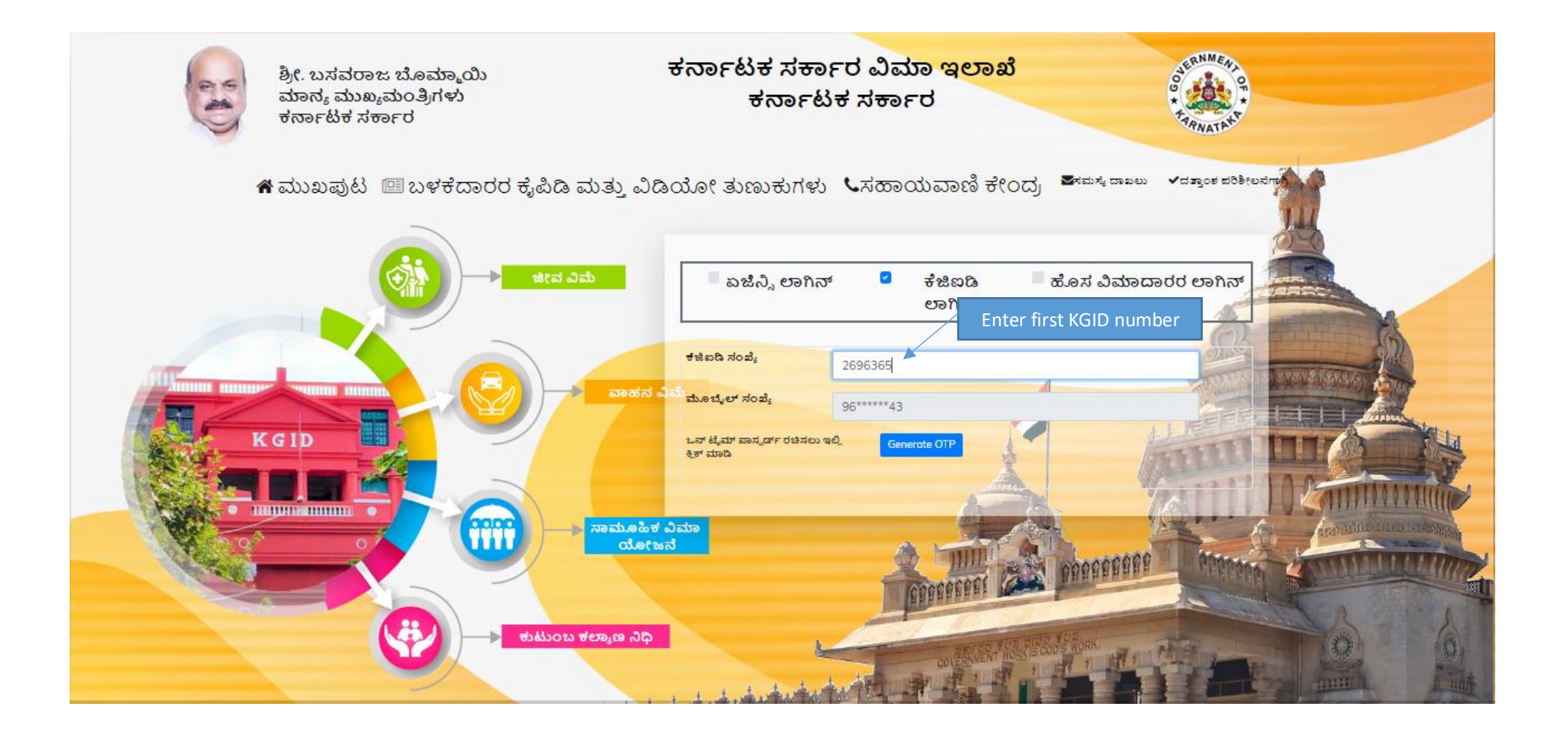

### 3. Enter OTP, and enter captcha

4. Click on Login button

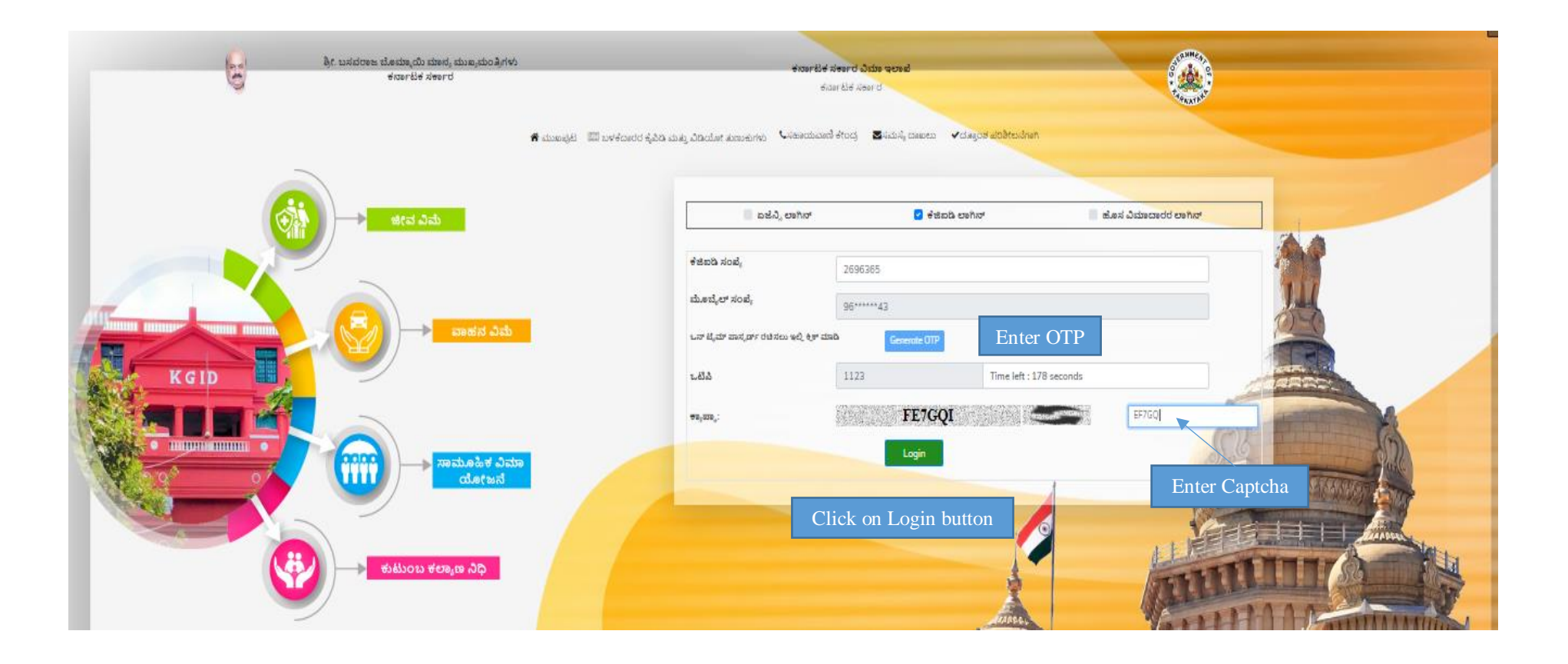

# 5. Welcome page will display

6. Click on Loan

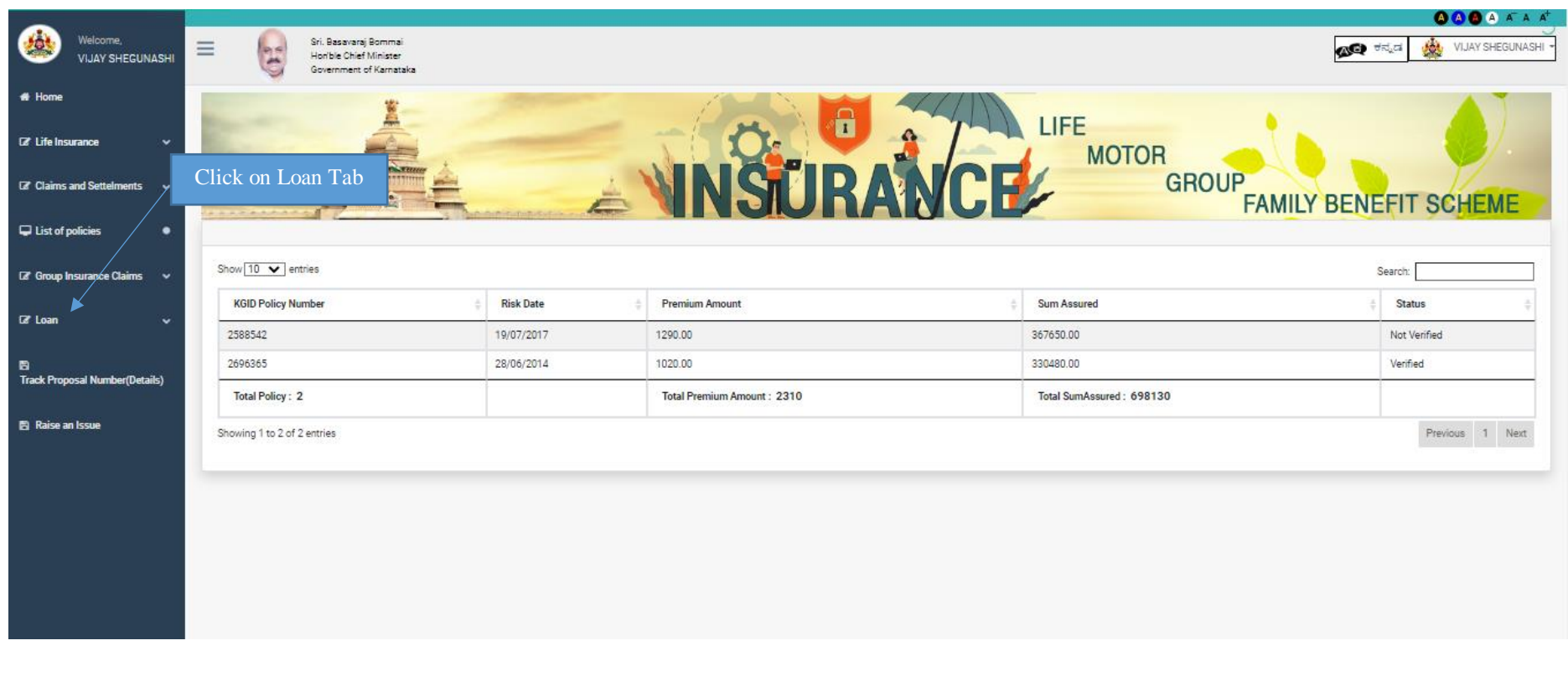

### 7. Click on Apply Loan

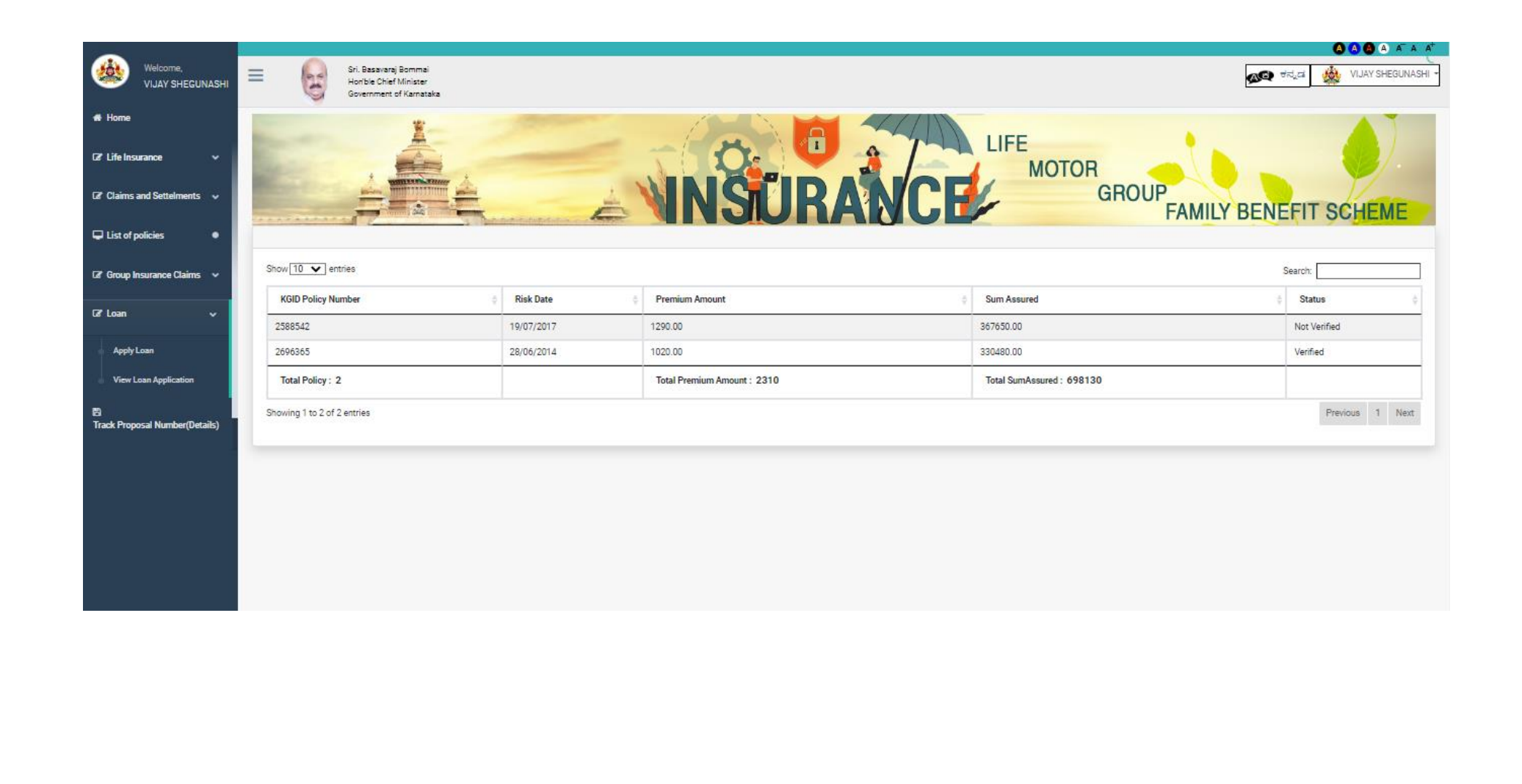

- 8. After Clicking on Apply Loan Basic Details will fetch automatically
- 9. Employee can view the basic details

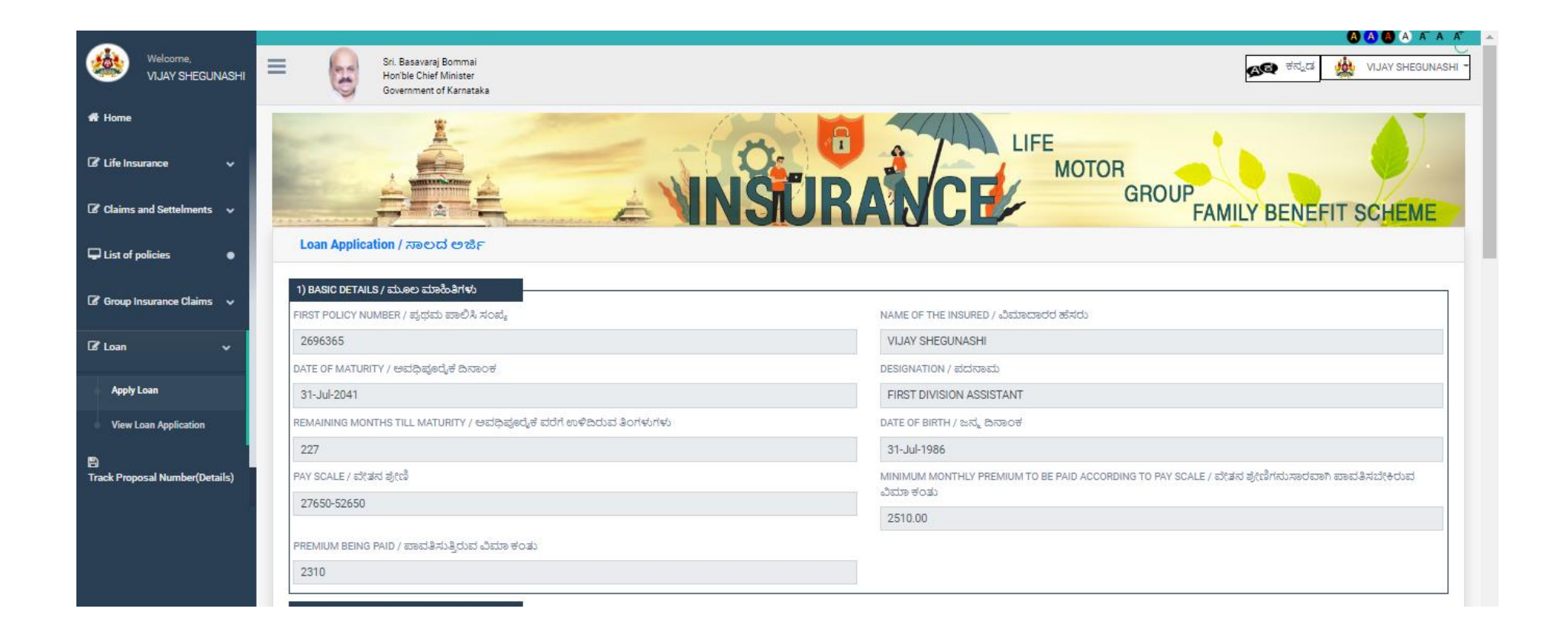

### 10. In salary & KGID deduction , Need to update details

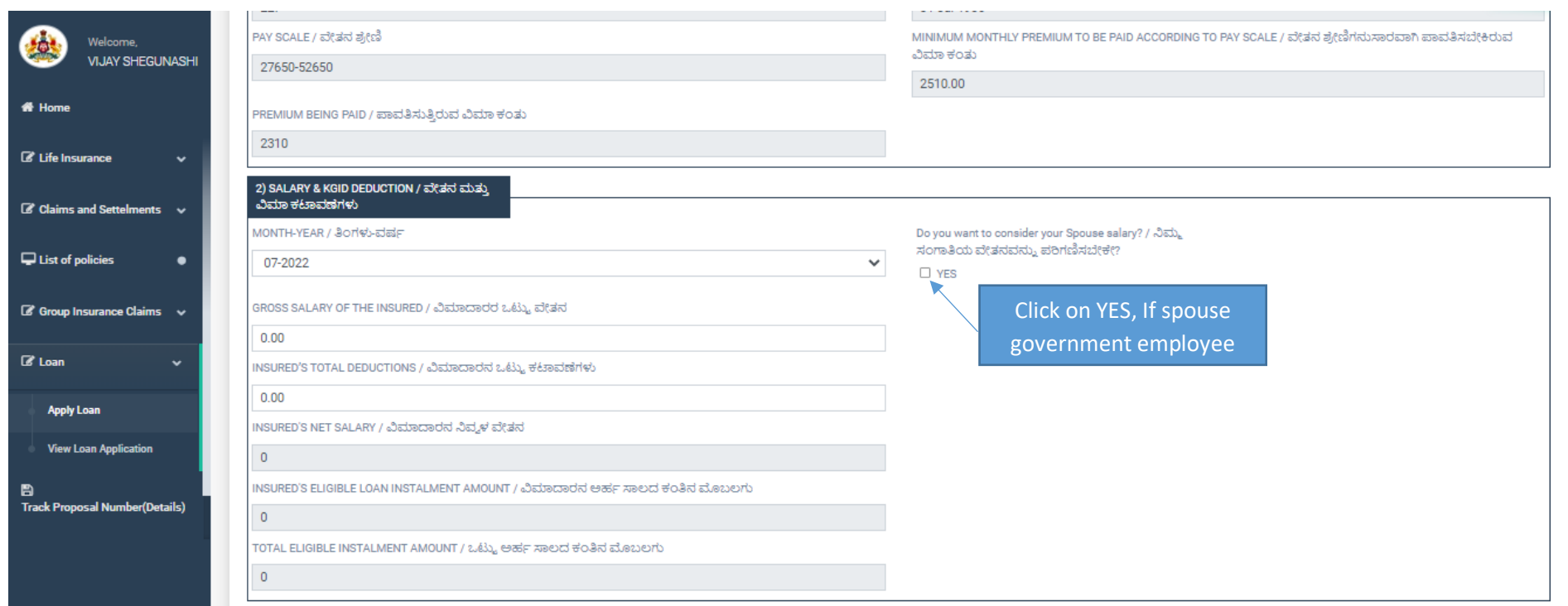

11. If spouse is government employee, click on Yes, If no Error message will show as **"Spouse is not Givernment Employee"**

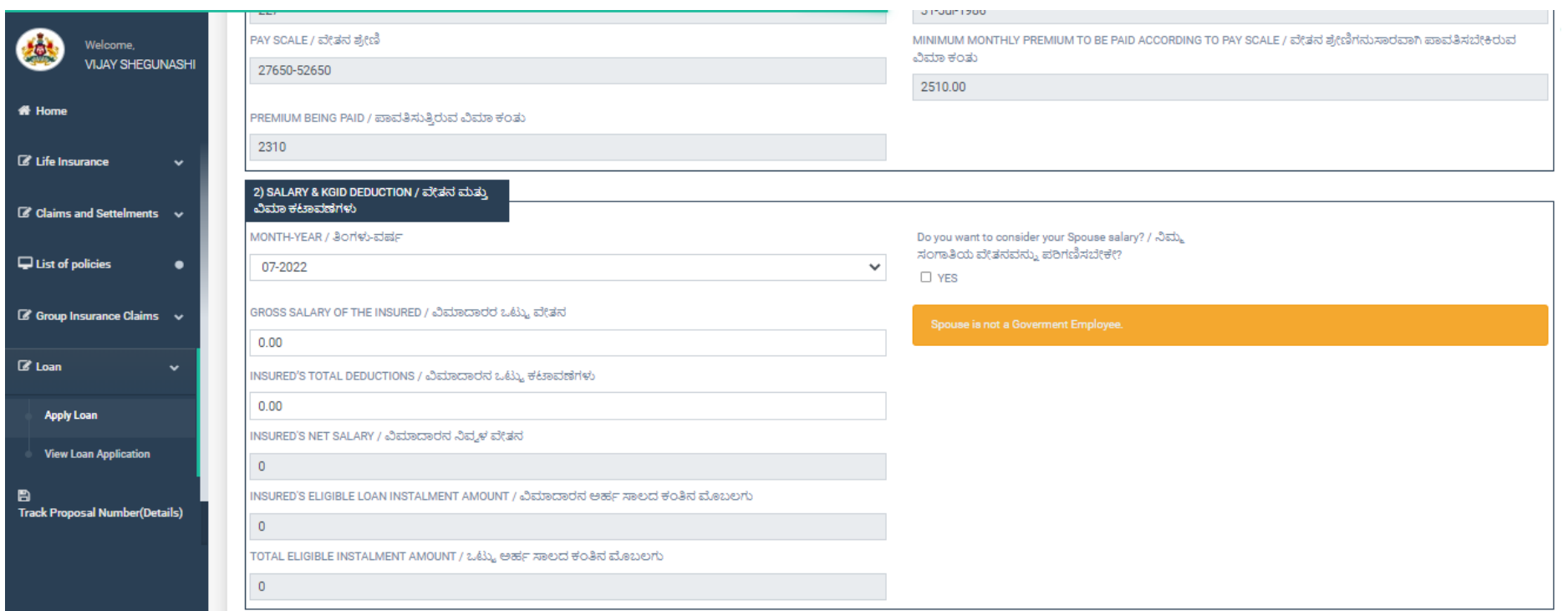

### 12. In Month – Year, select recent salary credited month

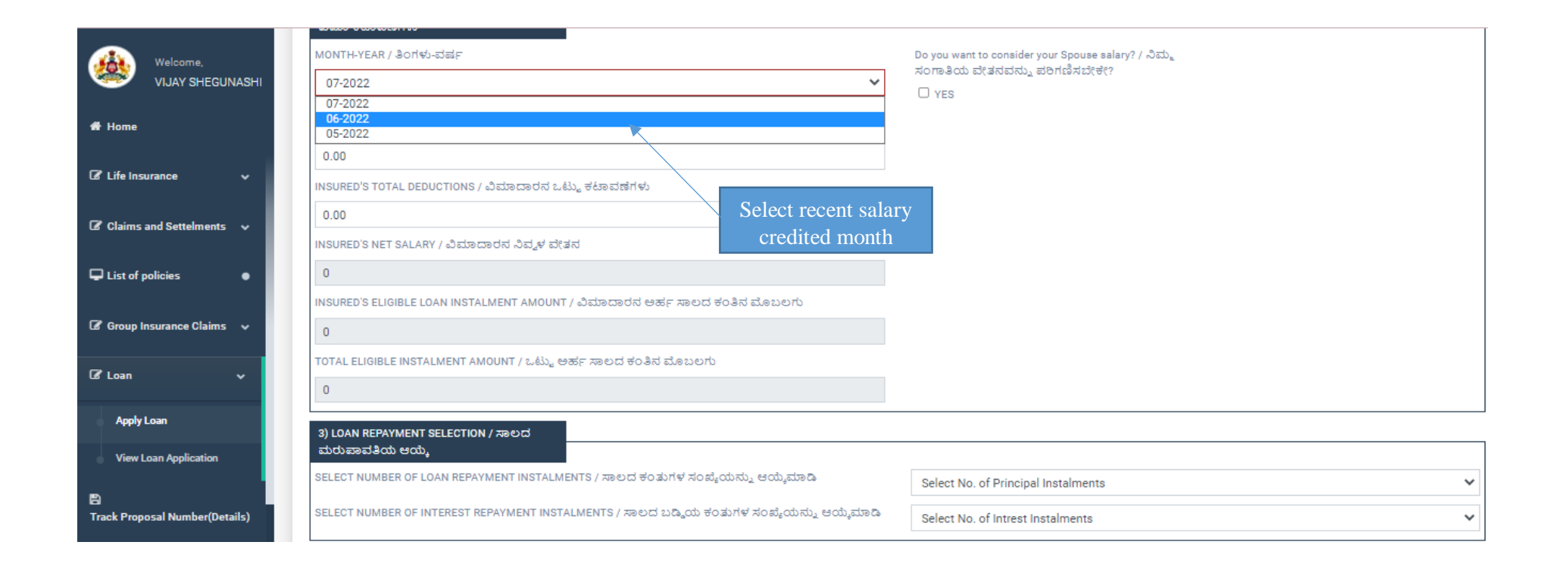

- 13. Employee has to enter the details Gross salary, Insured total deduction
- 14. Automatically Eligible Loan Installament Amount will calculate (Note : System automatically calculate Loan Installment amount and Eligible Loan Amount)

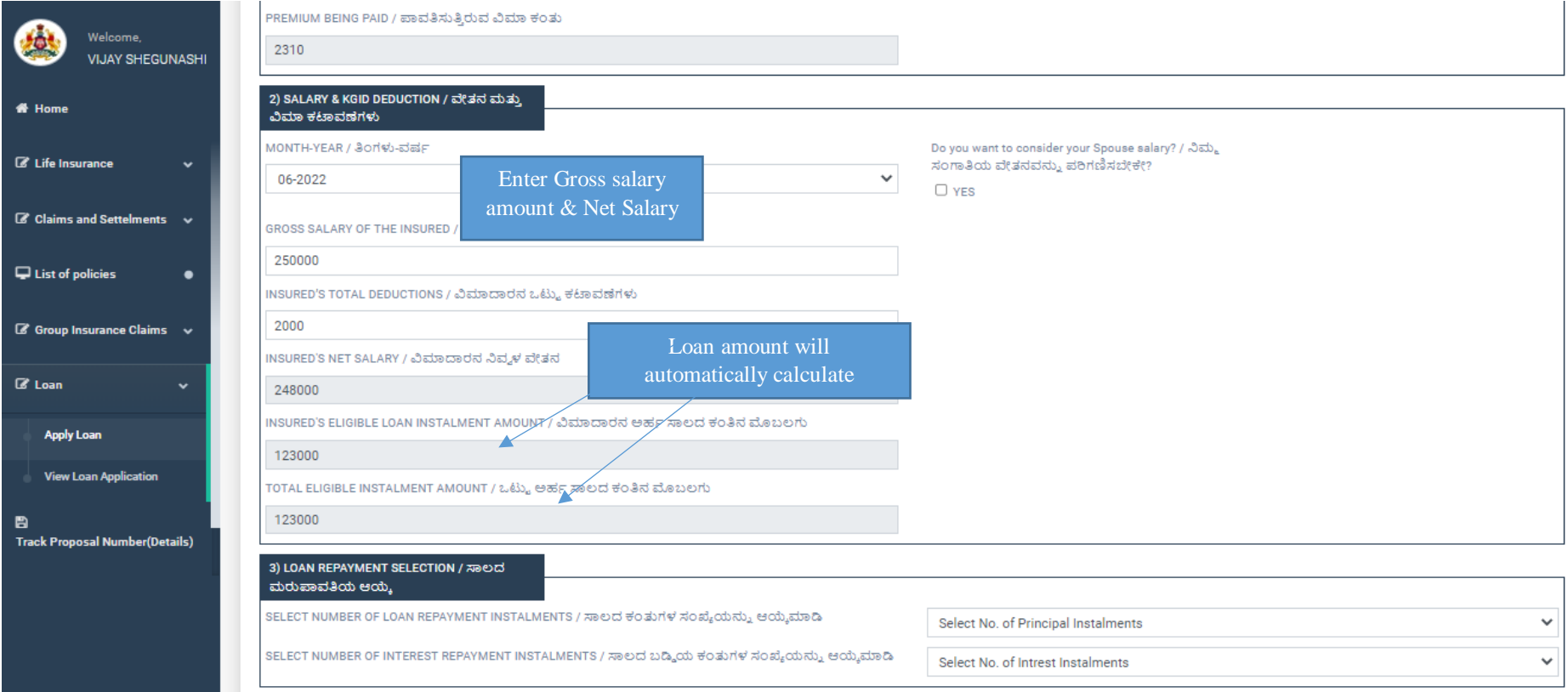

# 15. Employee has to mention Loan Repayment details

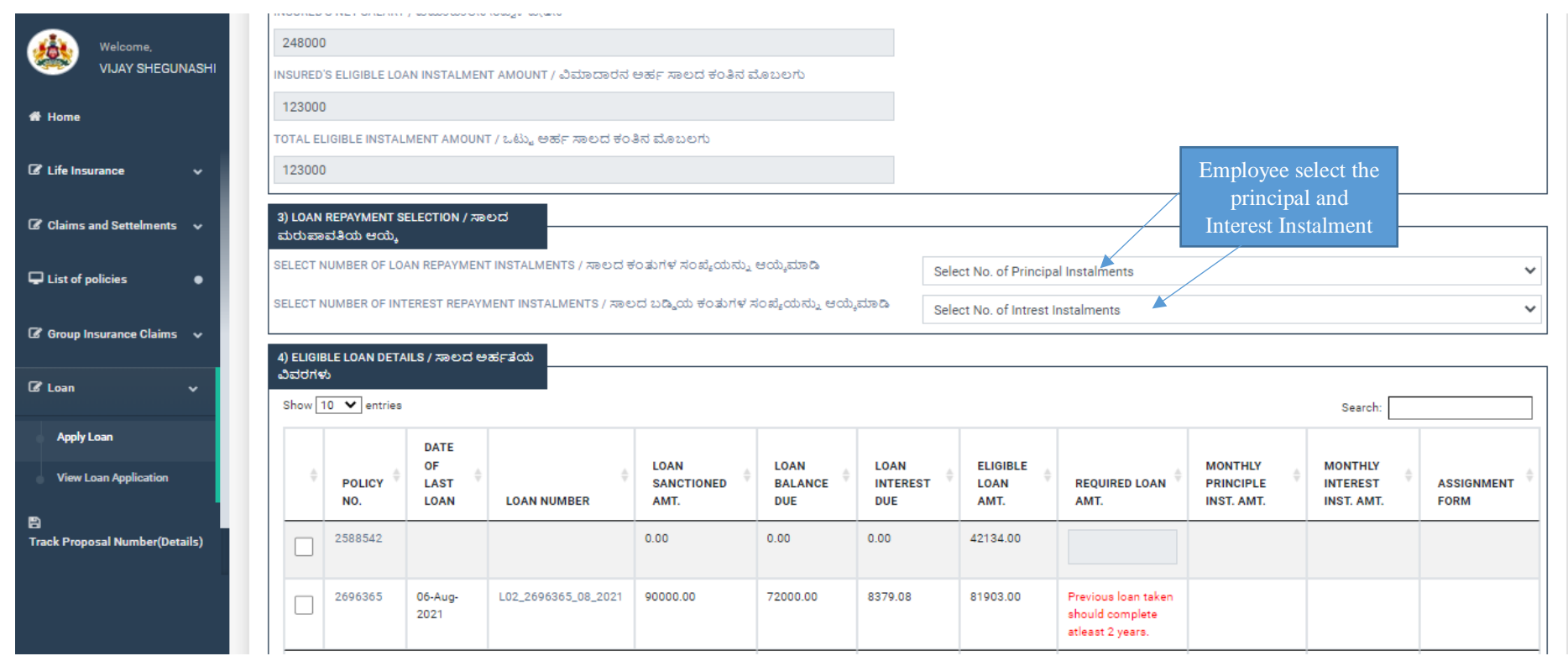

16. Employee has to select in dropdown their – Number of Principal as their requirements

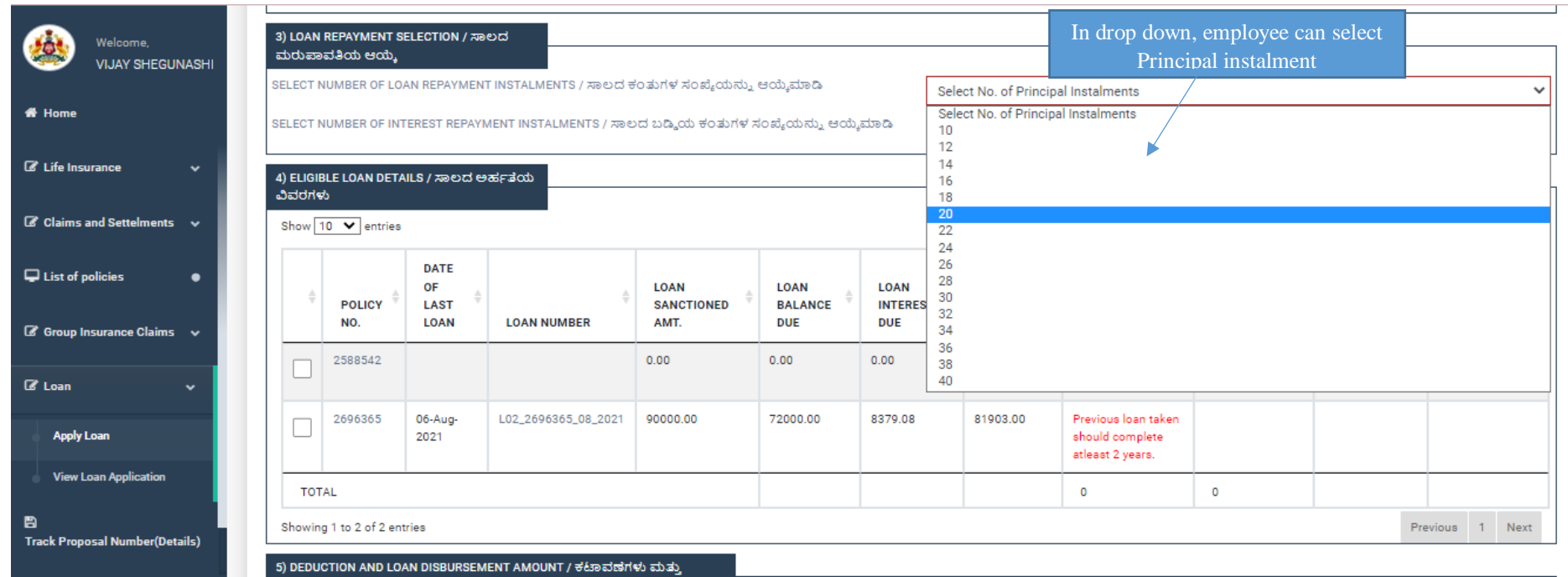

17. Employee has to select in dropdown their – Number of Interest Instalments as their requirements

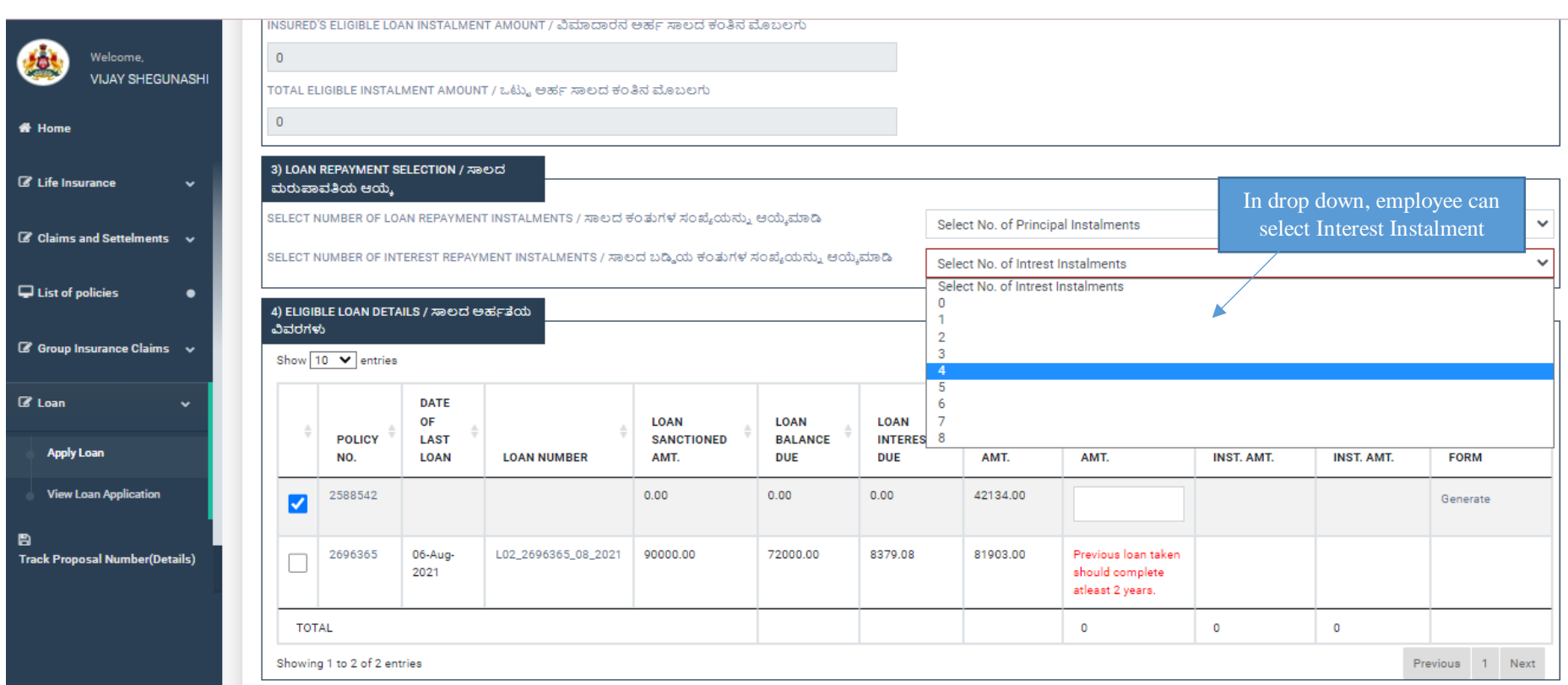

- 18. In Eligible Loan Details, Employee will be able to view the policy which is eligible to take loan
- 19. If Previous Loan is taken by the employee, It should complete at least 2 years
- 20. Click on Policy to apply for loan Eligible Amount will be able to view by the employee
- 21. Required amount will be shown in the details , Employee has to Enter Required Loan amount(should not exceed Eligible Loan Amount)
- 22. Click on Generate to view Assignment form

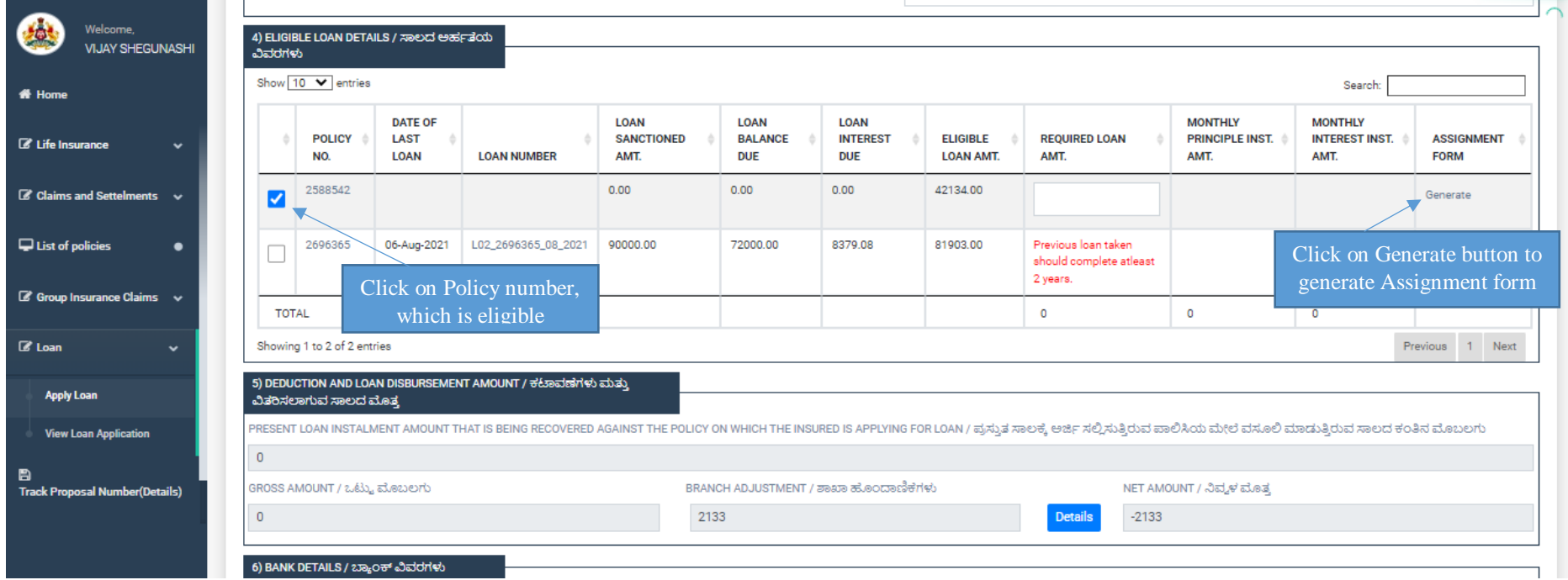

- 23. Enter the Required Loan amount Which should not exceed the Eligible Loan amount
- 24. Click on Assignment form link, to view Form B

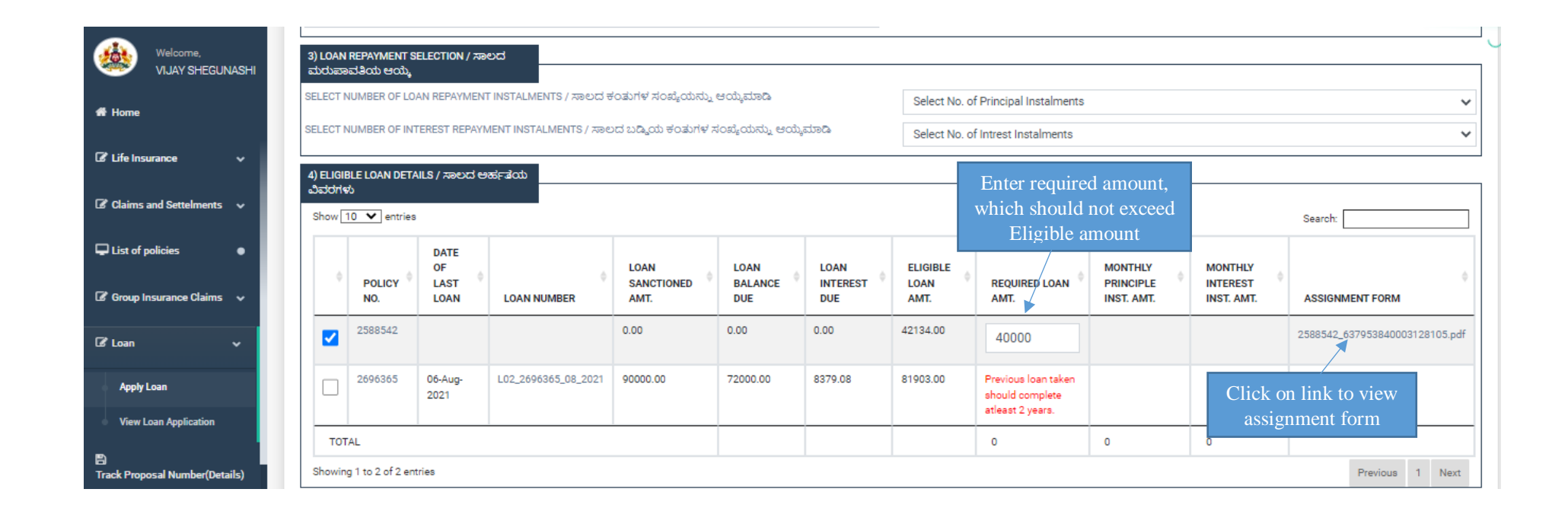

#### 25. Employee can take PDF print of Form – B(Assignment Form)

Note: Employee does not have to surrender KGID bond to department, instead of that Assignment Form is Mandatory to submit

### $FORM - B$

#### (See Rule 42)

#### (To be executed on a stamp paper of appropriate value it not executed on the back of the Policy)

I VIJAY SHEGUNASHI Son/Daughter of SHIVAPPA aged 36 years in consideration of the loan I have taken in the Karnataka Government Insurance Department Under Order No ......... Date 06-Aug-2022 Do hereby assign and transfer as beneficial owner, all my right, title and interest in the Policy No 2588542 Bearing date 19-Jul-2017 Granted by the Director, Karnataka Government Insurance Department on my life for a sum of Rs 367650.00 and all moneys assured by or to become payable by or under the same to the Governor of Karnataka (hereinafter called the Karanataka Government Insurance Department) and declare that the receipt or receipts or book adjustments by the Karnataka Government Insurance Department for any sum or sums of money to be received or adjusted by it under or on account of the said policy shall discharge the Insurance Department from all responsibilities in respect of the application of such money as effectively and to all intents and purposes as if such receipt or receipts or adjustments were assigned or effected by myself, my heirs, executors administrators and assigns.

I do hereby convenants that I shall not do or knowingly suffer anything to be done whereby the said policy may be rendered void or voidable or the said Government Insurance Department may be prevented from receiving or adjusting the policy money or any part thereof:

Provided always that, I the said Sri/Smt .... ... ... My heirs, executors, administrator, and assigns reserve the right of repaying in full at any time the loans outstanding against mu account in the book of the Karnataka Government Insurance Department together with accrued interest either in cash or adjustment from the Policy moneys payable and thereafter get the policy reassigned in favour of my heirs, executors administrators and assigns.

Date: 06-Aug-2022 05:25 PM Place:

Signature

26. In Deduction and Loan Disbursement Amount details, Employee can view the details in detail – Branch adjustment and Net Amount

27. Click on Details to view the employee Loan details

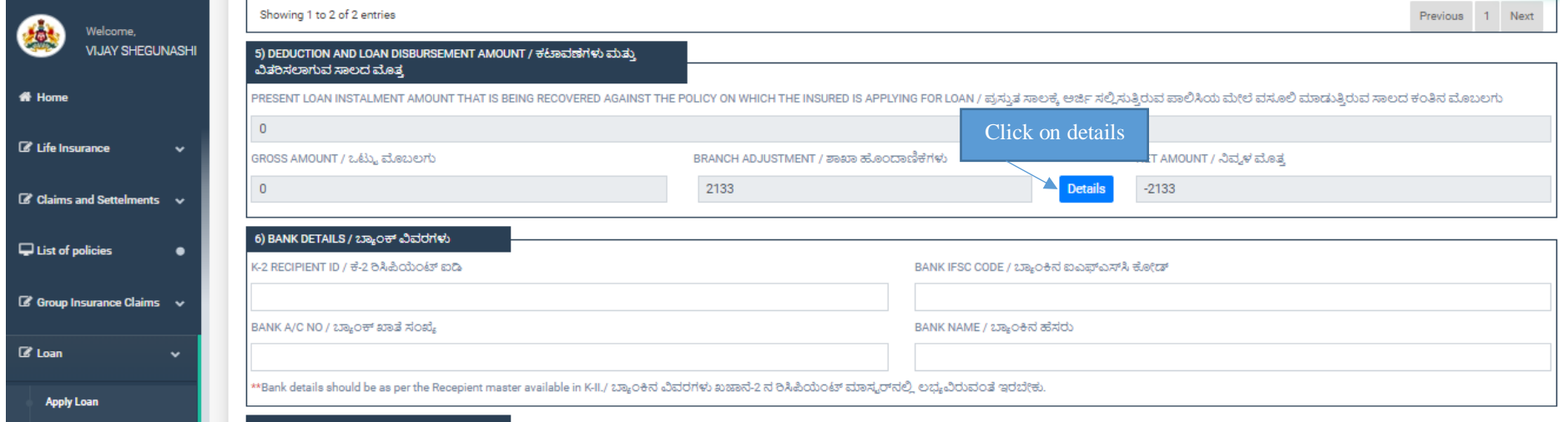

### 28. Employee can view all the details.

Details will be shown in details

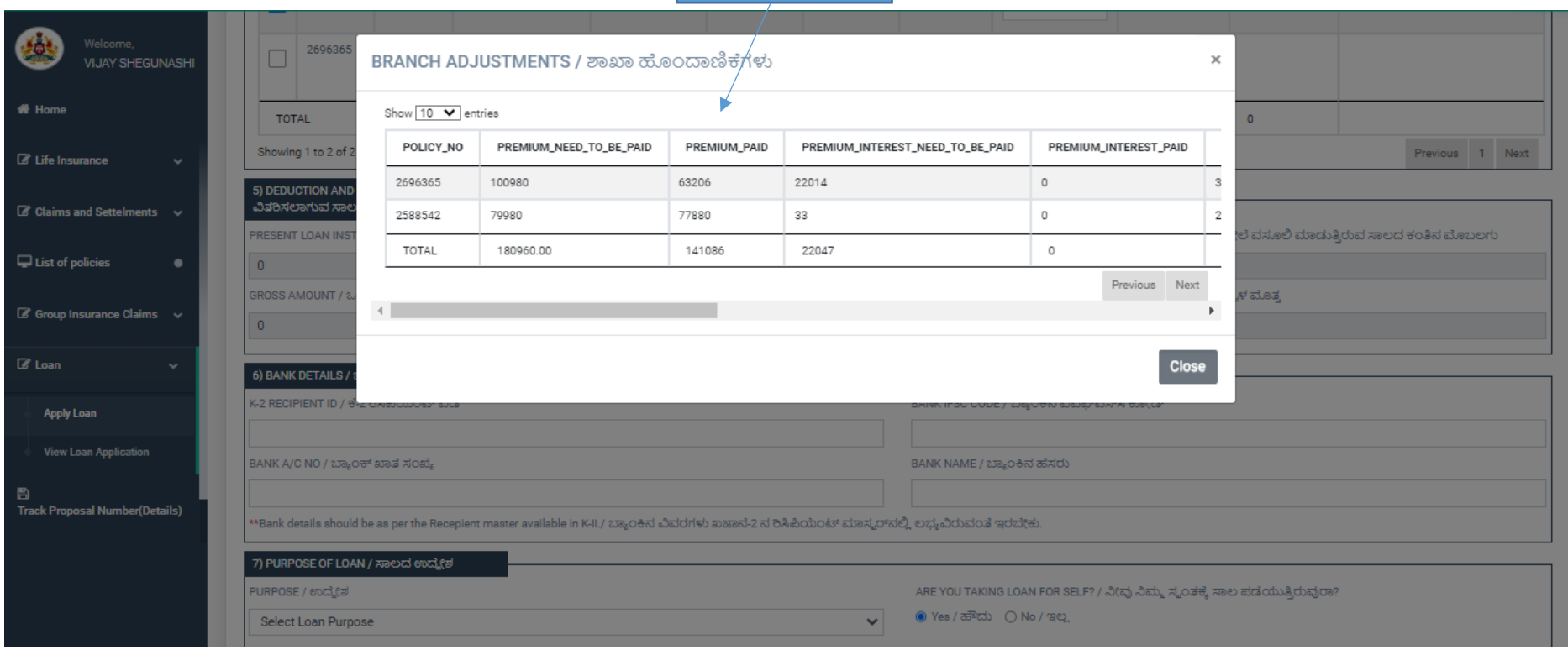

### 29. Employee can view all the details

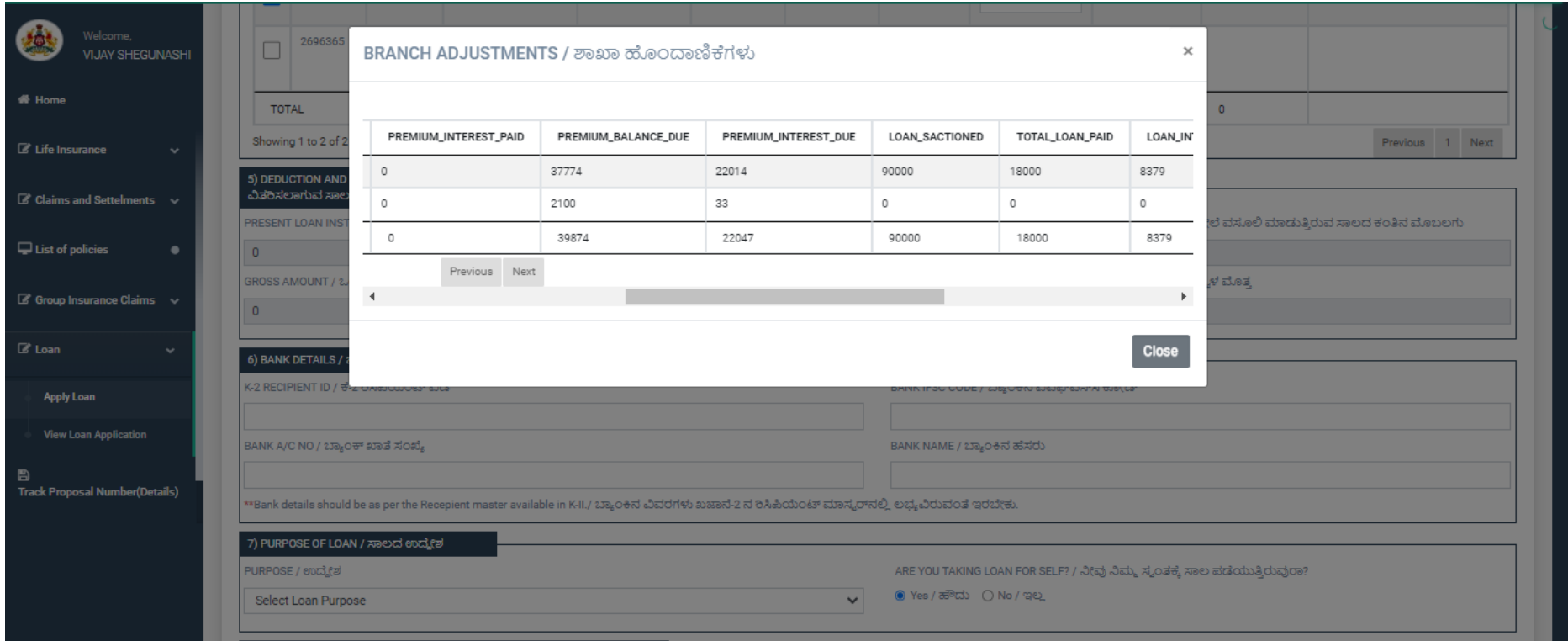

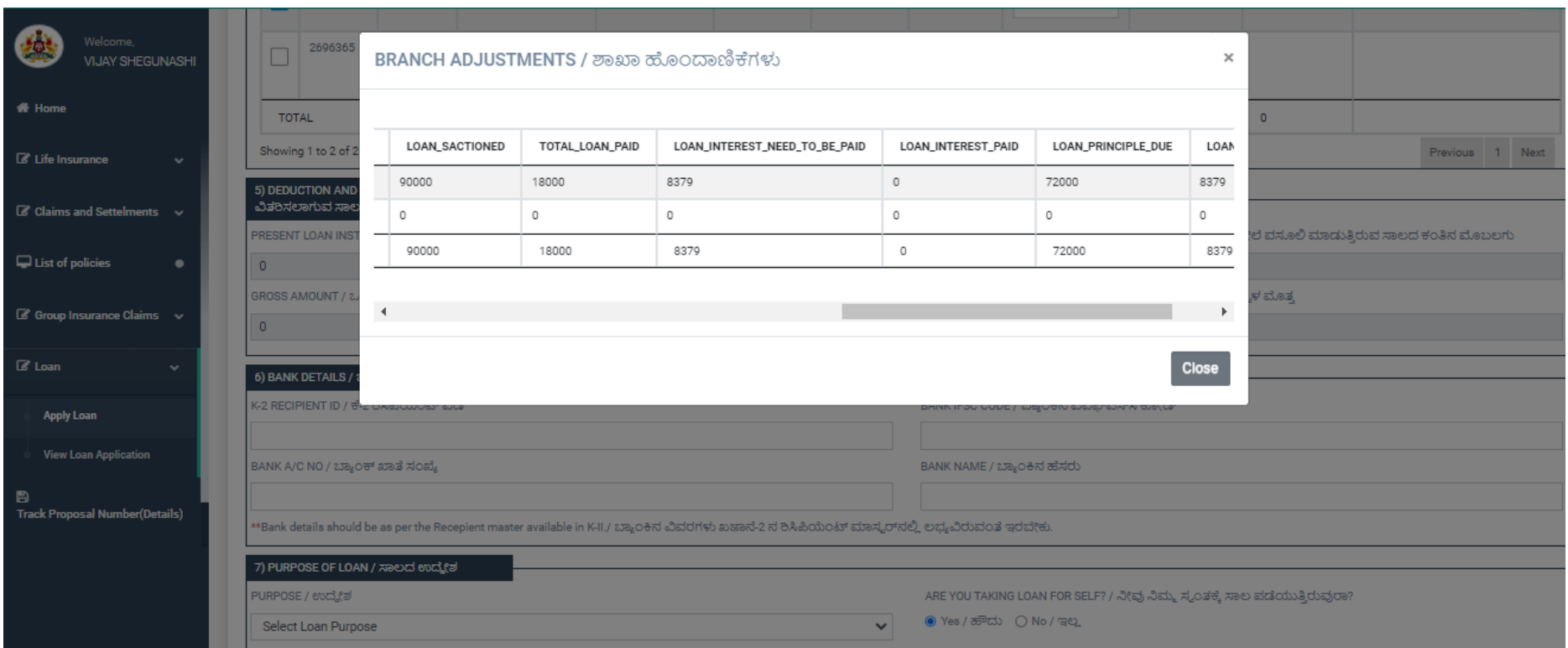

- 30. Clearly Employee can view all the Branch Details
- 31. After viewing details, Click on close button

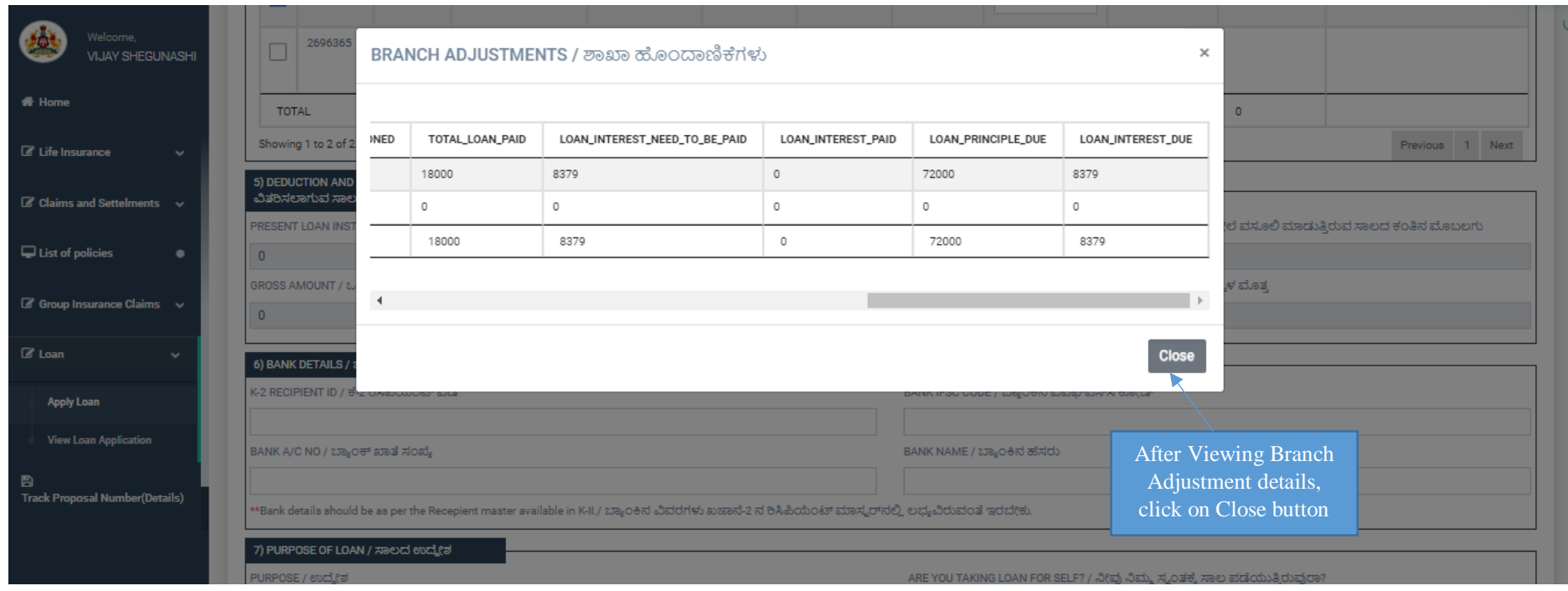

- 32. Employee has to enter Bank details correctly, Where Loan amount will credit to Employee Bank Account
- 33. In K2 Recipient ID, **Employee has to enter ID which is given in KHAJANE**

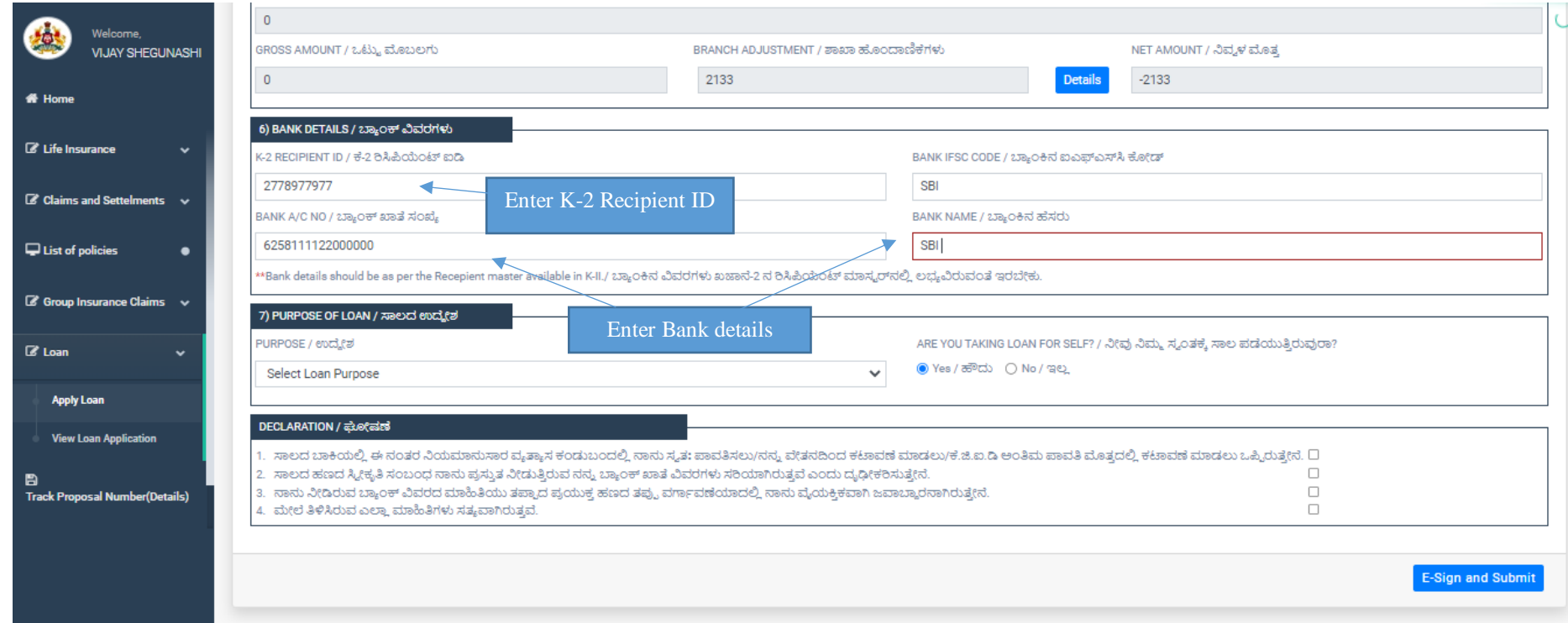

# 34. Employee can select Loan Purpose (Self or For Relations)

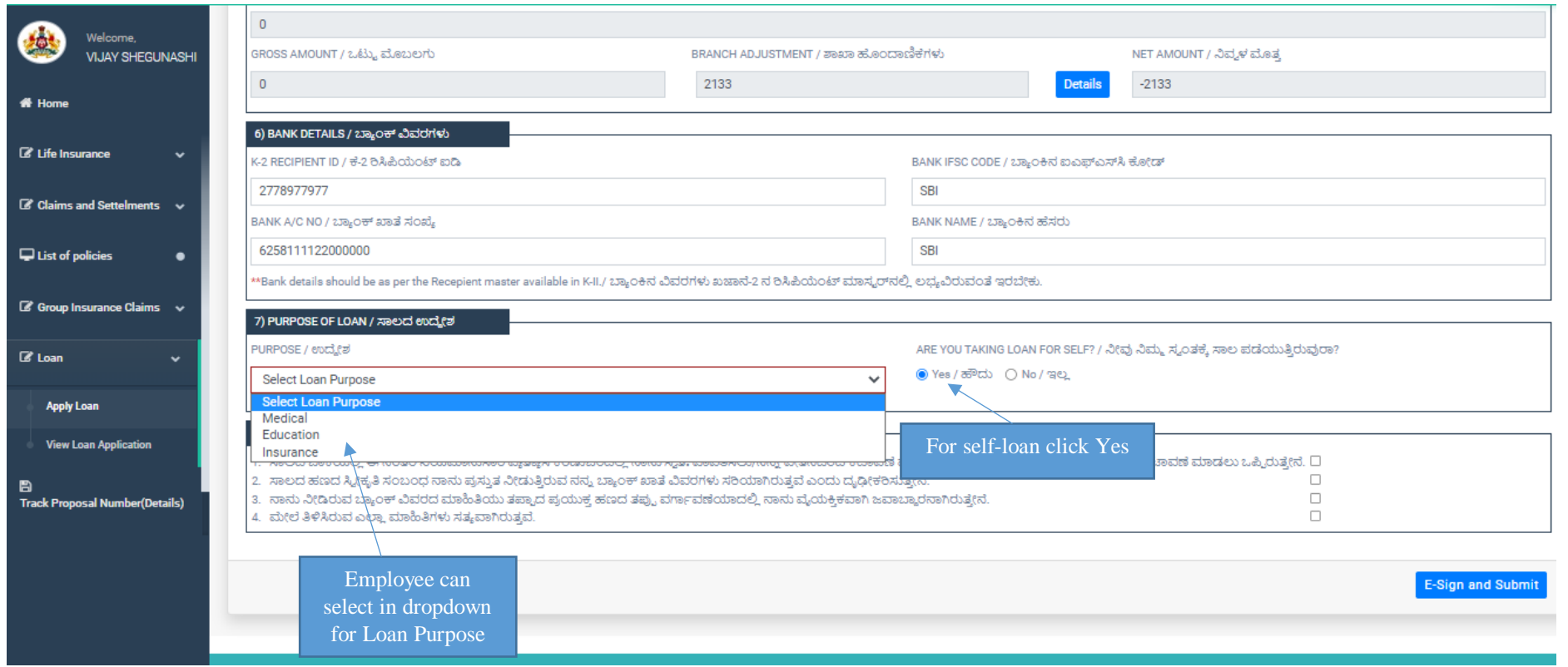

35. Purpose of Loan is taking for relation click on "No"

36. In dropdown can select family members

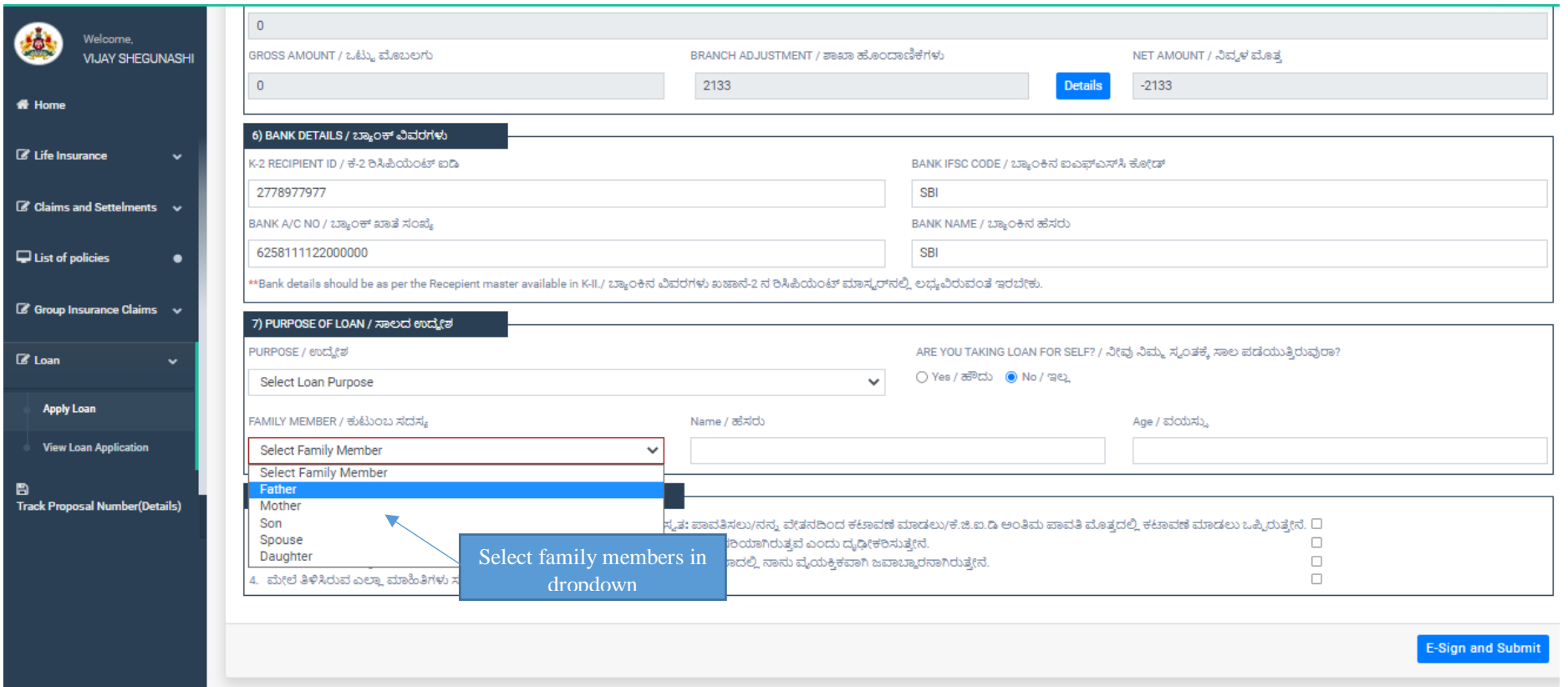

- 37. Employee should read the declarations and click the check box
- 38. After that Employee clicks on E-Sign and Submit

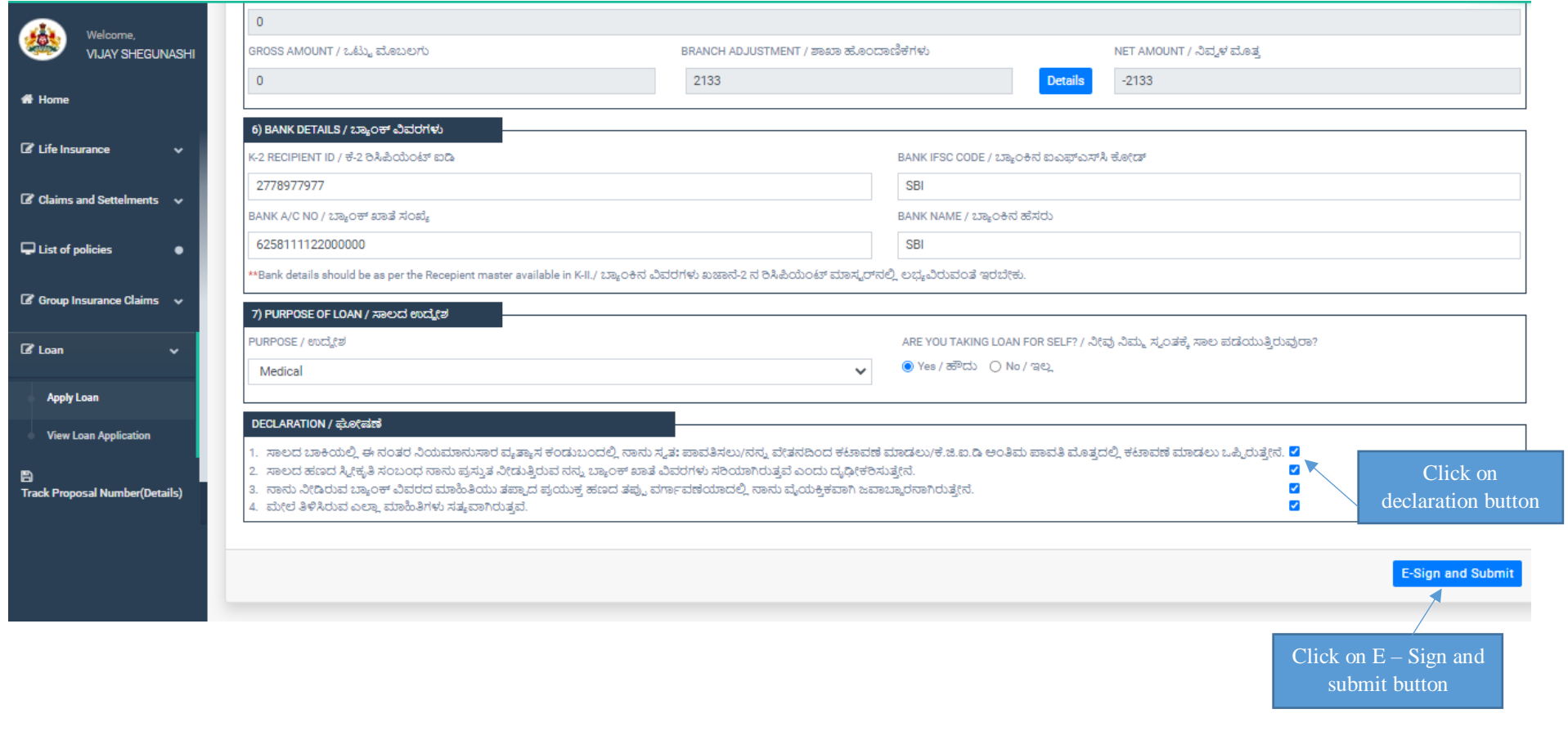

39. Employee should Enter Aadhaar Number and Enter OTP

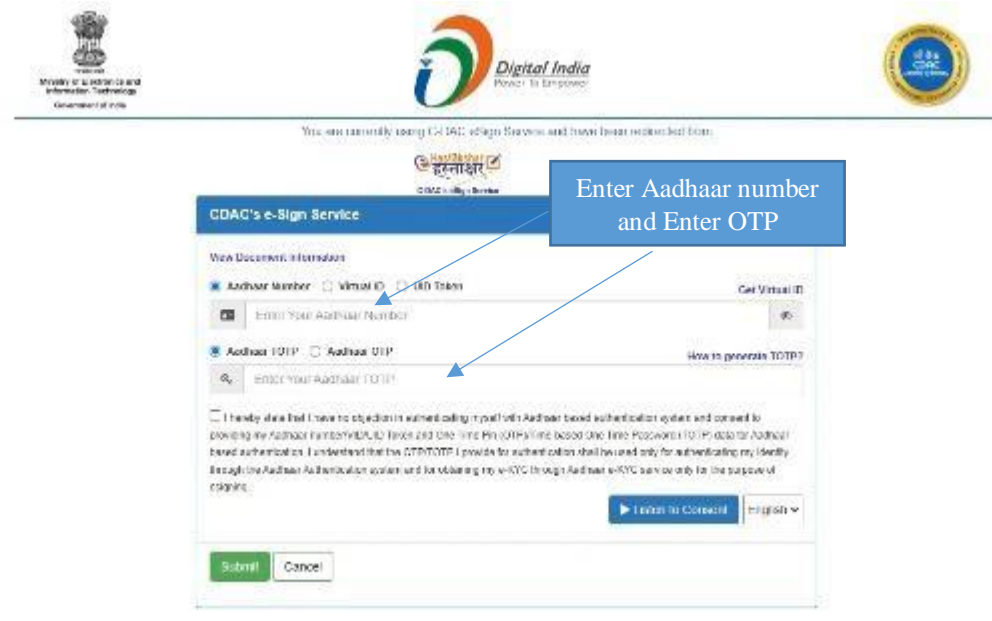

- 40. After Entering OTP
- 41. Click on Declaration, And click on Submit button

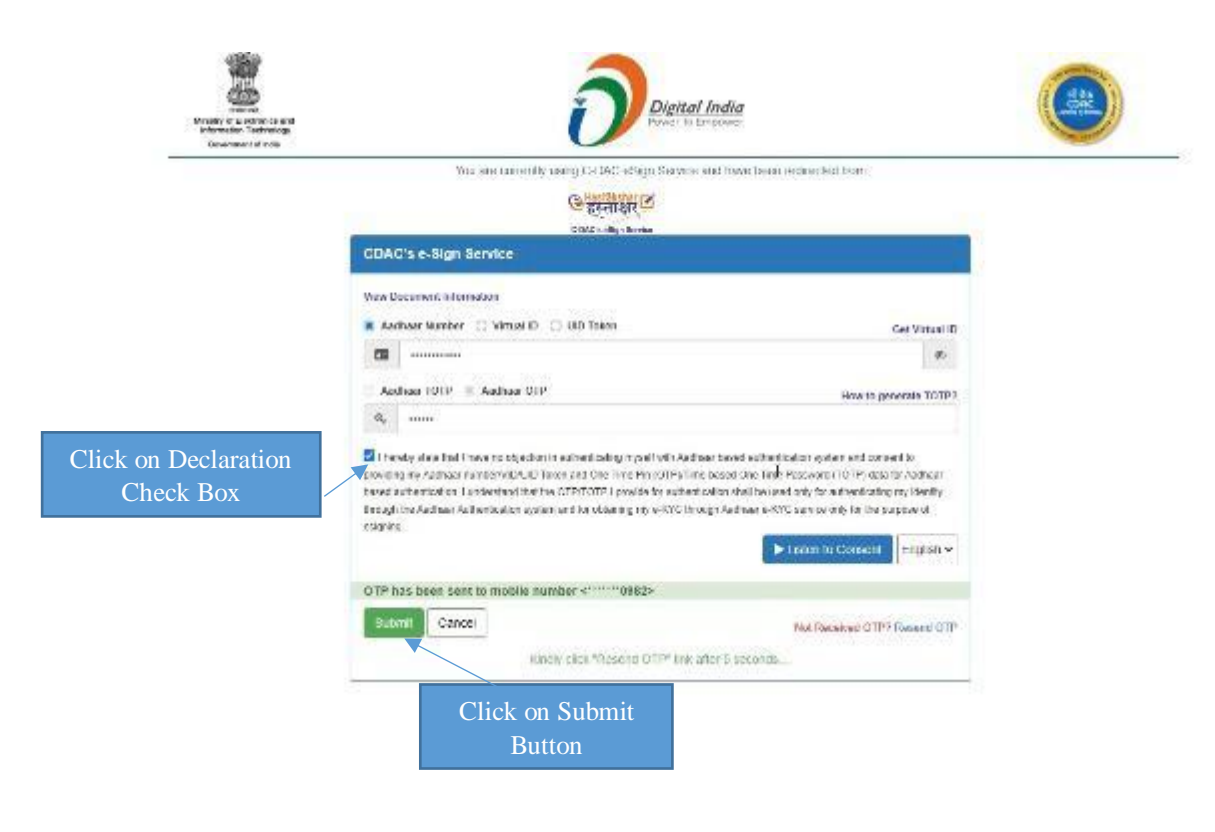

- 42. After Submitting Aadhaar details
- 43. Next click on View Loan Application tab

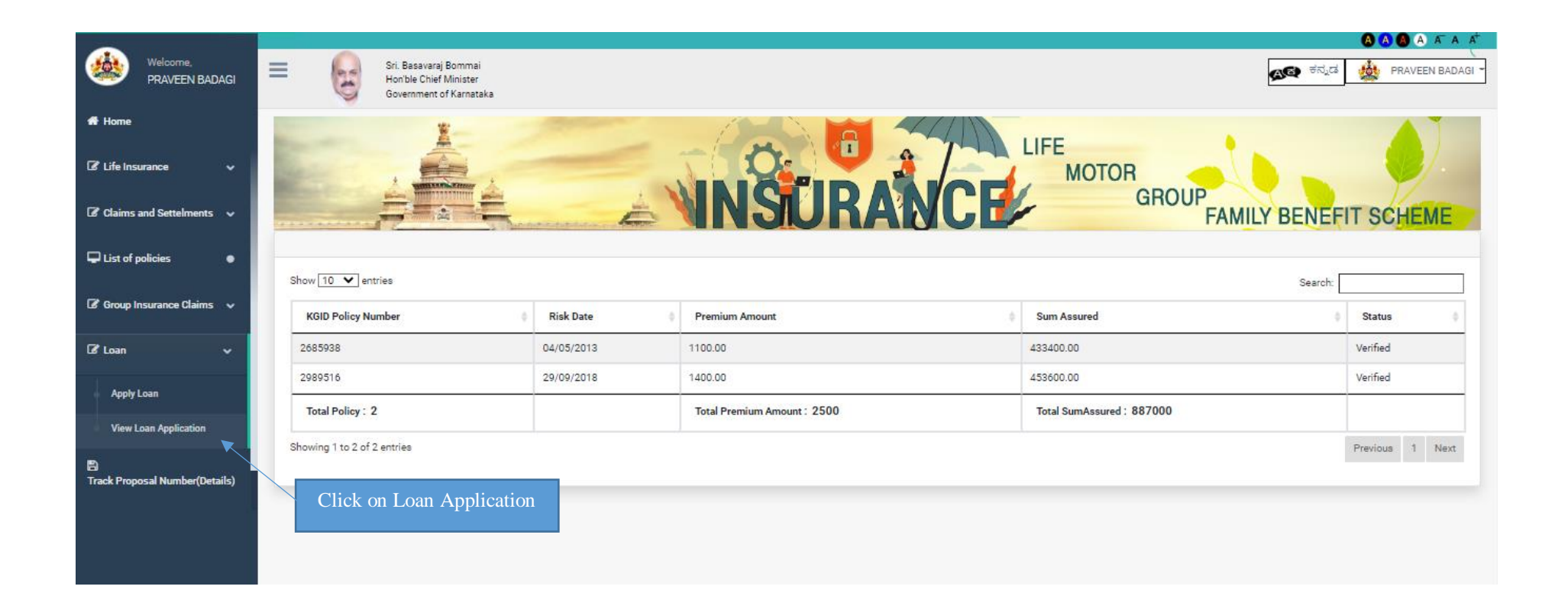

### 44. Employee can view the status

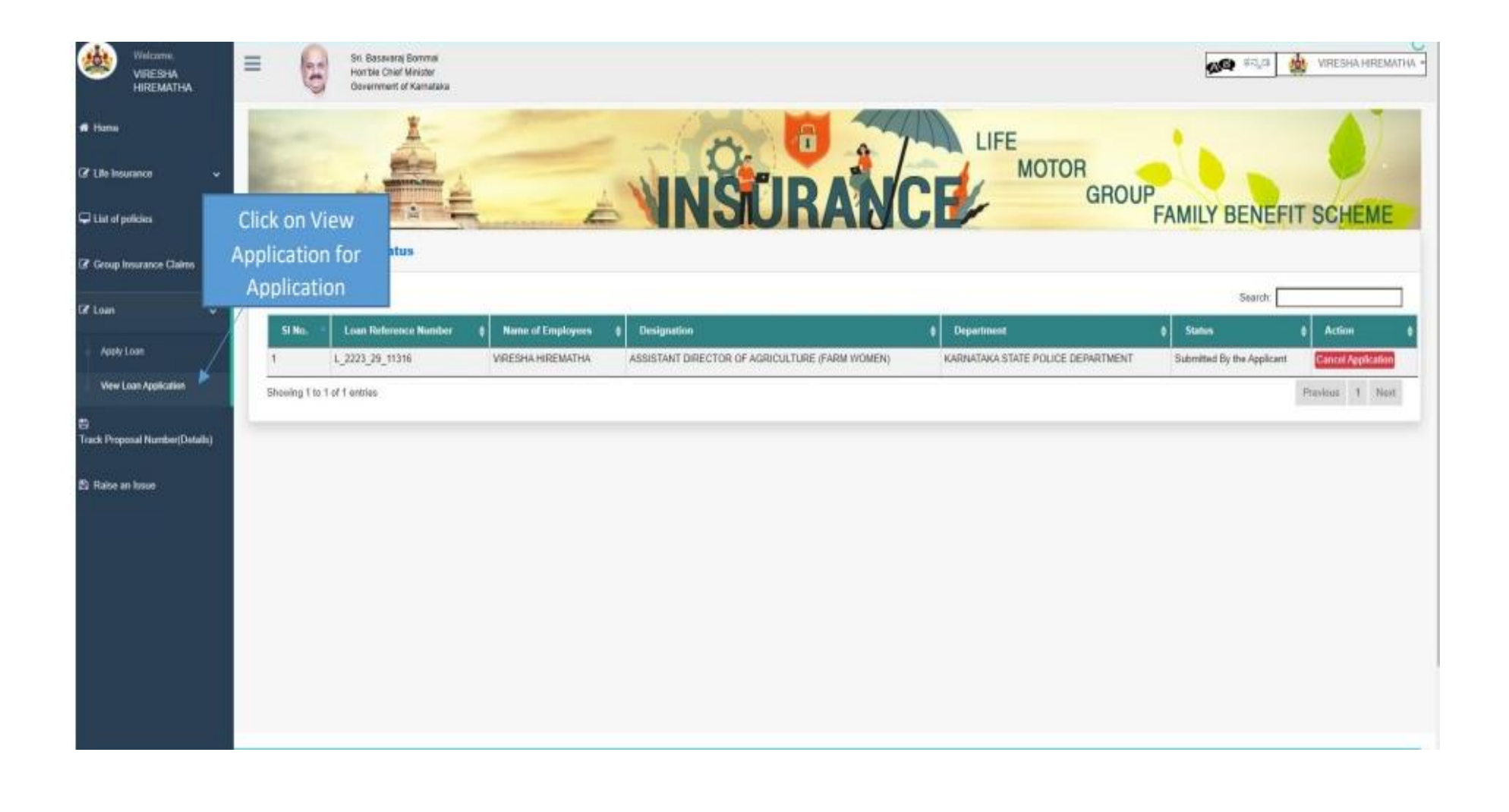